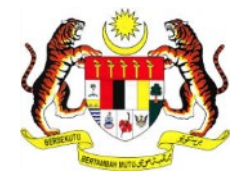

# **PERKHIDMATAN PRASARANA KUNCI AWAM KERAJAAN -**

## *GOVERNMENT PUBLIC KEY INFRASTRUCTURE* **(GPKI)**

**DAN**

**PERKHIDMATAN PENANDA MASA DIGITAL –**

*DIGITAL TIME STAMPING* **(DTS)**

# **PANDUAN PENGGUNA PEMBAHARUAN SIJIL DIGITAL SOFTCERT**

Hak cipta terpelihara. Tiada bahagian daripada terbitan ini dibenarkan dicetak semula, diterbitkan semula, disimpan dalam cara yang boleh diperolehi semula atau disiarkan dalam sebarang bentuk atau dengan sebarang cara, tanpa terlebih dahulu mendapat kebenaran bertulis daripada **MAMPU** atau **AUGMENTED TECHNOLOGY**.

Diterbitkan dan diedarkan pada **April, 2017**

Edisi ini diterbitkan dan diedarkan pada bulan **April, 2017**

Senarai Edaran:

- Kakitangan MAMPU yang diberi kuasa
- Kakitangan AUG-TECH yang diberi kuasa
- Pengguna dan Pentadbir GPKI yang diberi kuasa

Mana-mana pihak yang tidak disenaraikan di atas tidak dibenarkan untuk memeriksa kandungan dokumen ini. Perbuatan sedemikian akan ditafsir sebagai pelanggaran keselamatan dan tindakan yang wajarnya akan diambil terhadap pesalah.

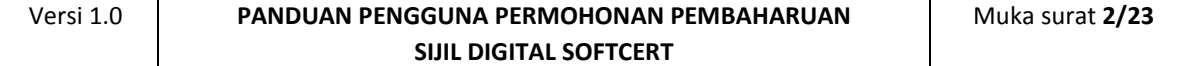

## **ISI KANDUNGAN**

<span id="page-2-0"></span>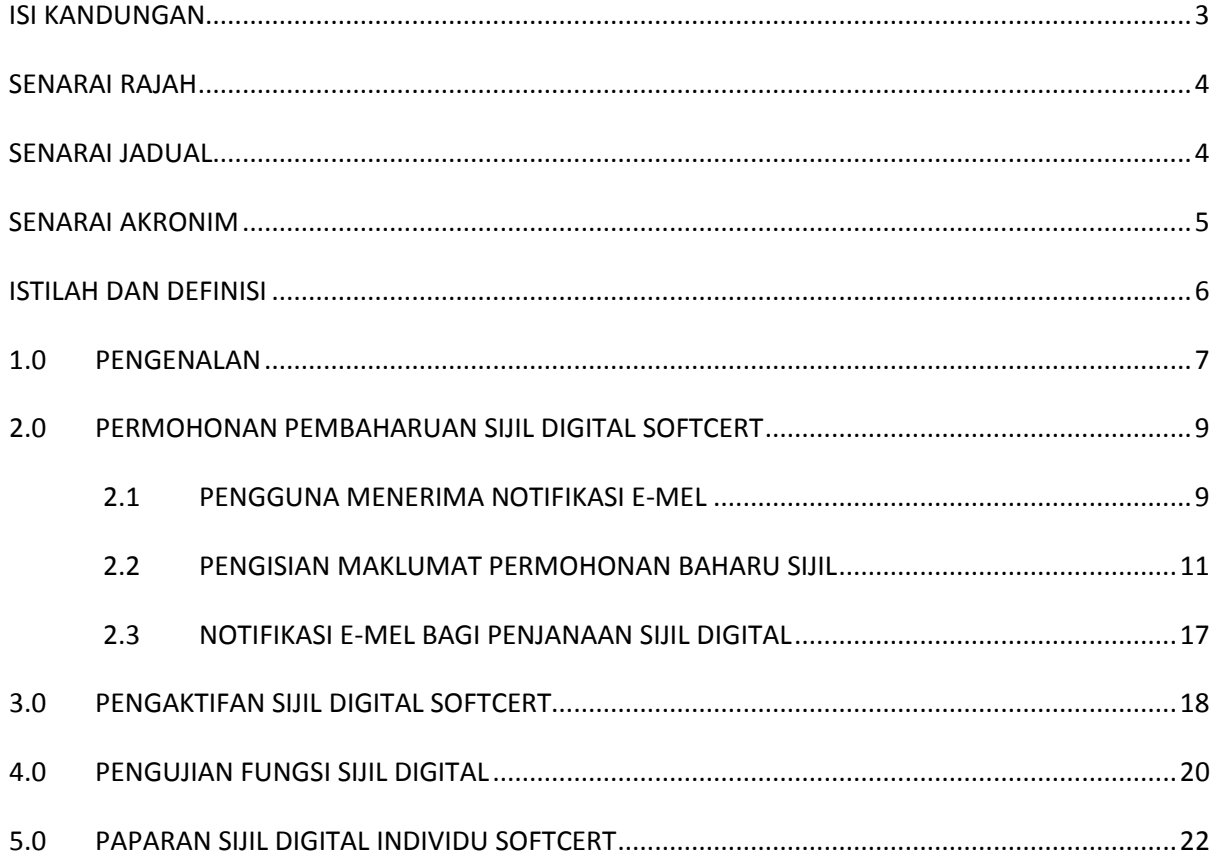

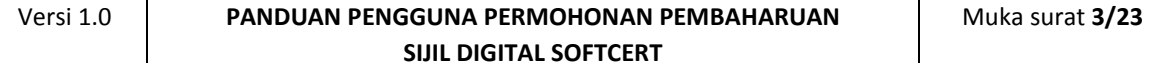

## **SENARAI RAJAH**

<span id="page-3-0"></span>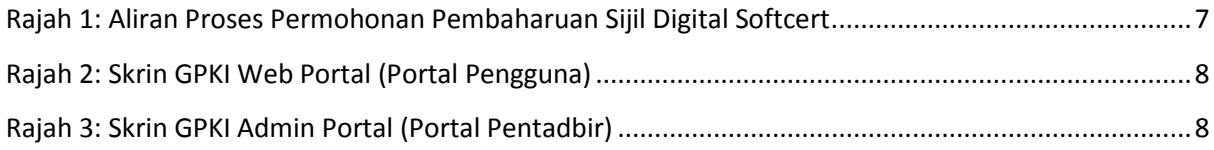

## **SENARAI JADUAL**

<span id="page-3-1"></span>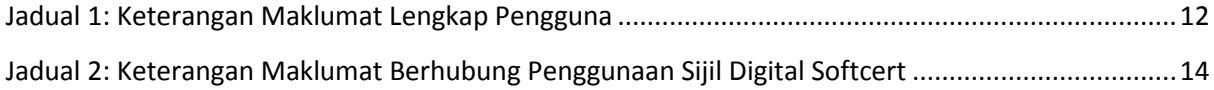

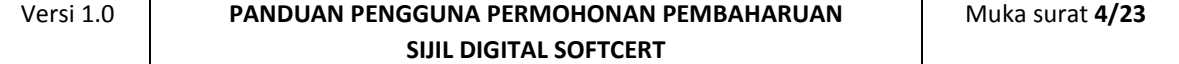

## **SENARAI AKRONIM**

<span id="page-4-0"></span>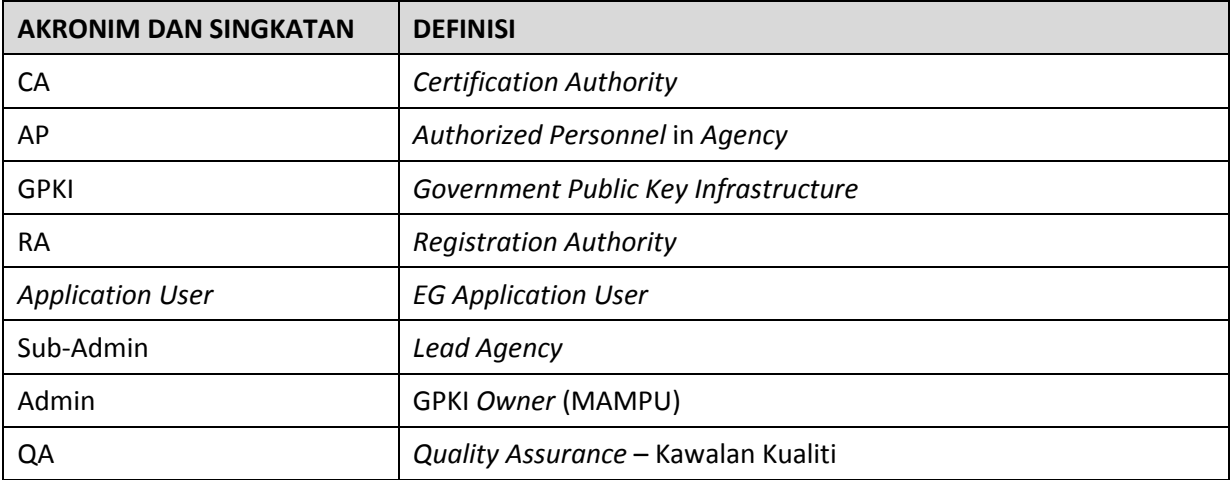

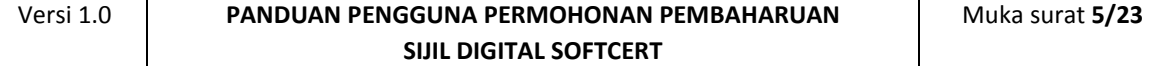

## **ISTILAH DAN DEFINISI**

<span id="page-5-0"></span>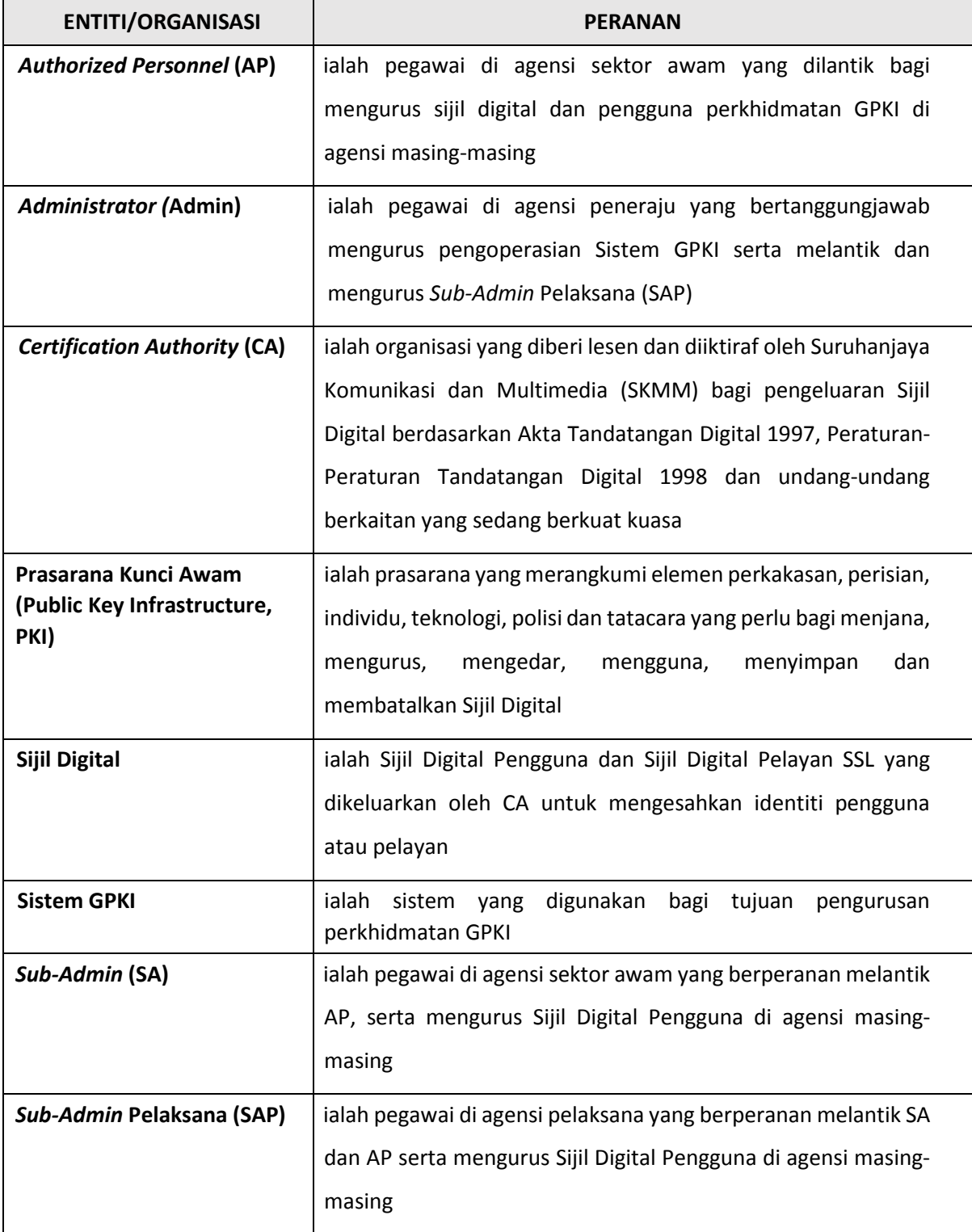

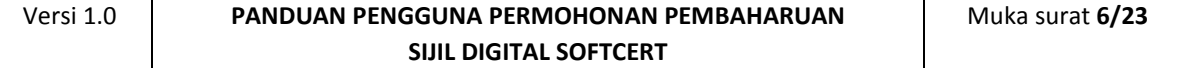

## <span id="page-6-0"></span>**1.0 PENGENALAN**

Panduan ini bertujuan untuk memberi garis panduan berhubung langkah-langkah bagi pembaharuan Sijil Digital Softcert. Rajah berikut merupakan aliran proses permohonan pembaharuan Sijil Digital.

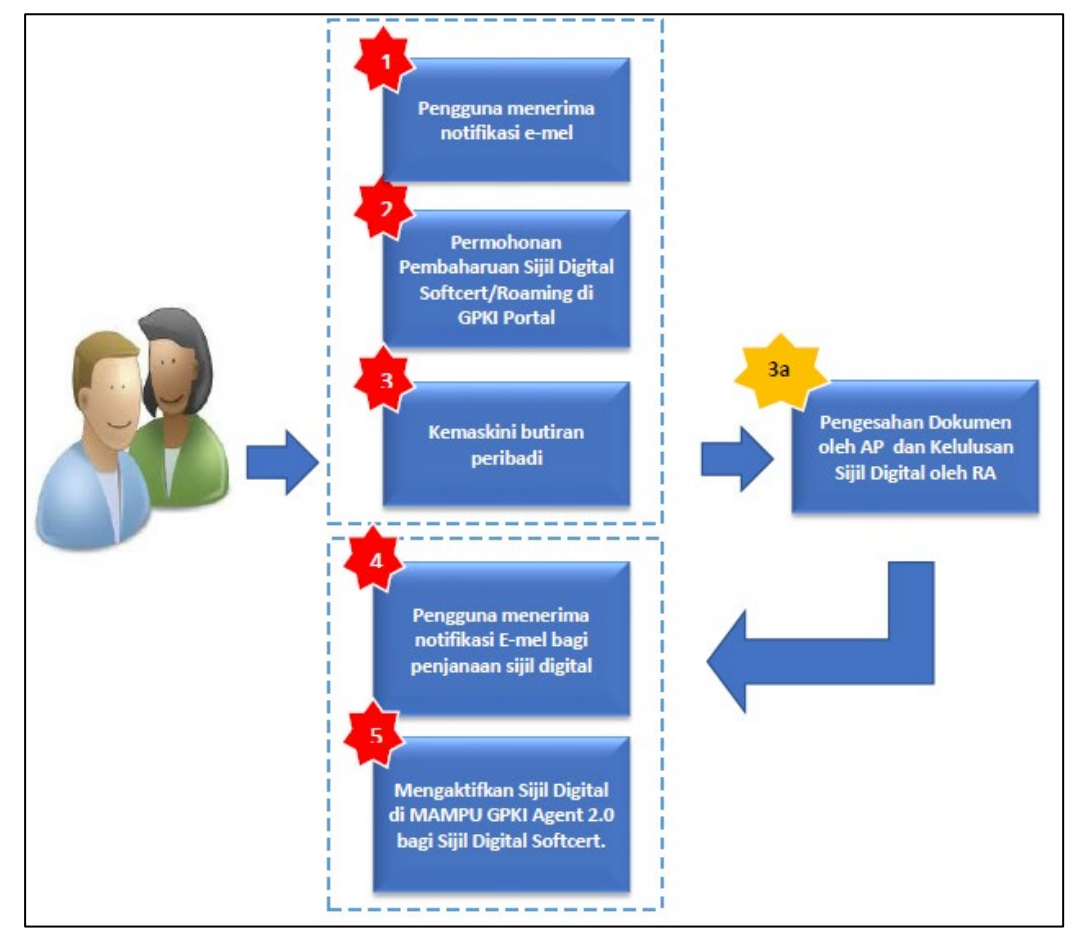

<span id="page-6-1"></span>**Rajah 1: Aliran Proses Permohonan Pembaharuan Sijil Digital Softcert**

Secara ringkasnya langkah-langkah permohonan baharu Sijil Digital Softcert oleh pengguna aplikasi adalah seperti berikut:

- 1. Pengguna menerima notifikasi e-mel pembaharuan Sijil Digital Softcert.
- 2. Pengisian maklumat permohonan pembaharuan Sijil Digital Softcert.
- 3. Pengguna menerima notifkasi e-mel bagi penjanaan Sijil Digital.

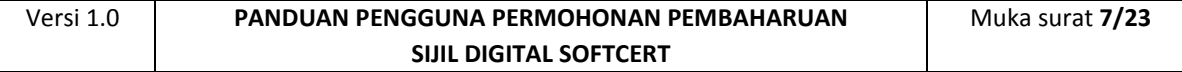

- 4. Pengaktifan MAMPU GPKI AGENT 2.0
- 5. Pengaktifan Sijil Digital
- 6. Pengujian Fungsi Sijil Digital
- 7. Paparan Sijil Digital di dalam MAMPU GPKI AGENT 2.0

Maklumat Portal GPKI adalah seperti berikut:

r

1. GPKI Web Portal (Portal Pengguna) = [https://gpki.mampu.gov.my/gpki\\_portal](https://gpki.mampu.gov.my/gpki_portal)

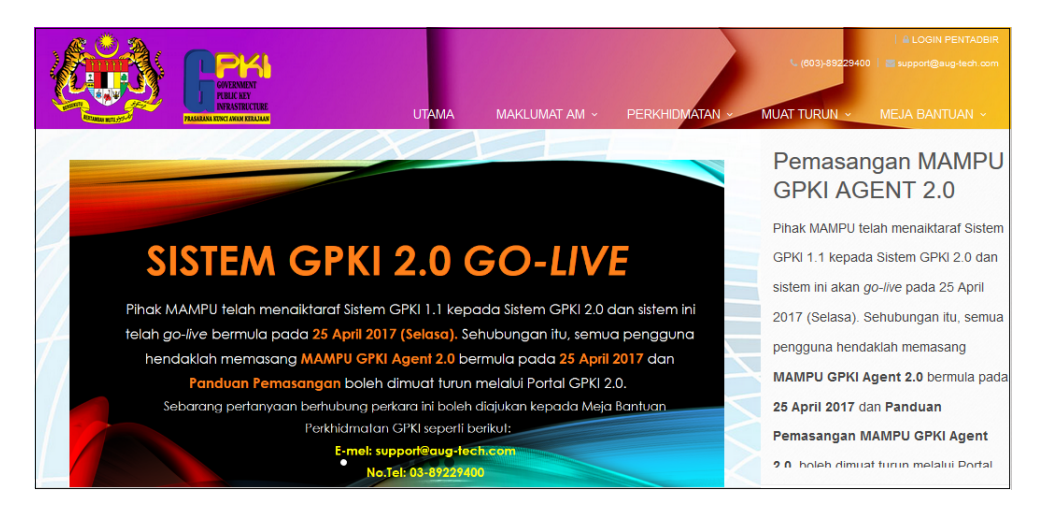

**Rajah 2: Skrin GPKI Web Portal (Portal Pengguna)**

<span id="page-7-0"></span>2. Untuk log masuk ke GPKI Admin Portal (Portal Pentadbir), klik pada

di bahagian atas sebelah kanan GPKI Web Portal atau

terus layari alamat URL ini [https://gpki.mampu.gov.my/gpki\\_admin.](https://gpki.mampu.gov.my/gpki_admin)

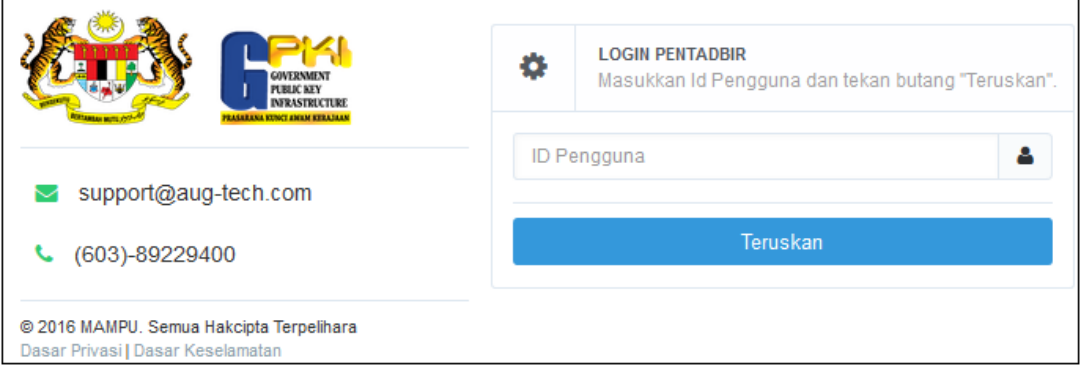

<span id="page-7-1"></span>**Rajah 3: Skrin GPKI Admin Portal (Portal Pentadbir)**

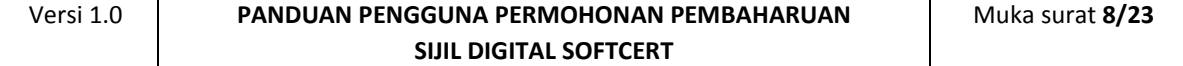

## <span id="page-8-0"></span>**2.0 PERMOHONAN PEMBAHARUAN SIJIL DIGITAL SOFTCERT**

#### <span id="page-8-1"></span>**2.1 PENGGUNA MENERIMA NOTIFIKASI E-MEL**

Bagi permohonan pembaharuan, pengguna akan menerima e-mel notifikasi untuk memaklumkan pembaharuan Sijil Digital Roaming perlu dilakukan. Pengguna akan menerima e-mel notifikasi dalam tempoh 30 hari atau 15 hari sebelum tarikh luput dan juga pada hari sijil digital tamat tempoh. E-mel notifikasi itu juga akan disertakan kod pengaktifan yang baharu bagi membolehkan pengguna membuat permohonan pembaharuan semula.

#### Langkah-langkah:

- 1. Notifikasi e-mel kepada pengguna akan dihantar untuk memaklumkan pengguna telah didaftarkan ke dalam Sistem GPKI.
- 2. Contoh:  $E$ -mel 30 hari sebelum tamat tempoh.

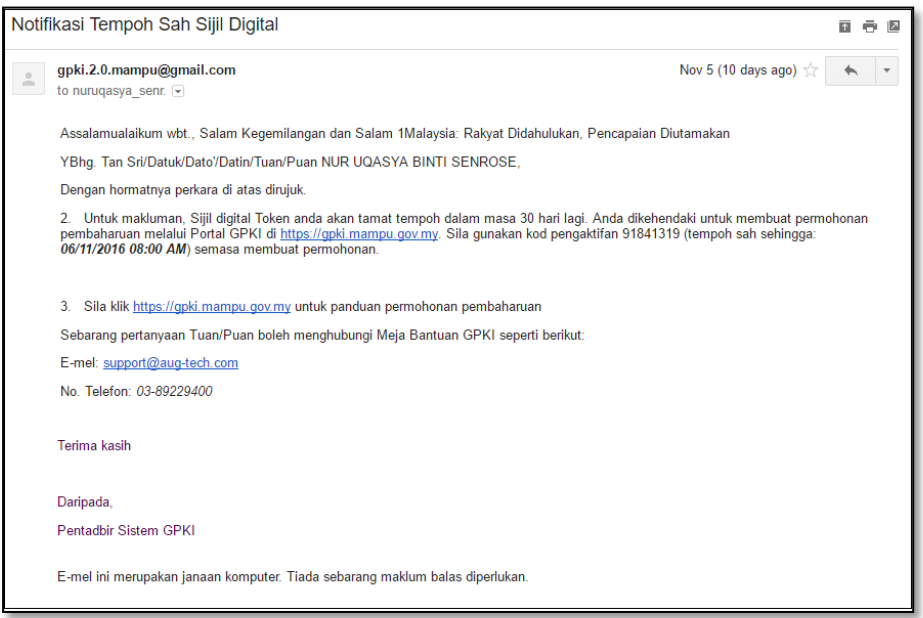

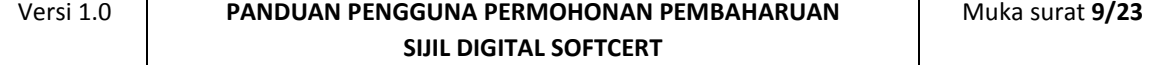

3. Contoh:  $E$ -mel – 15 hari sebelum tamat tempoh.

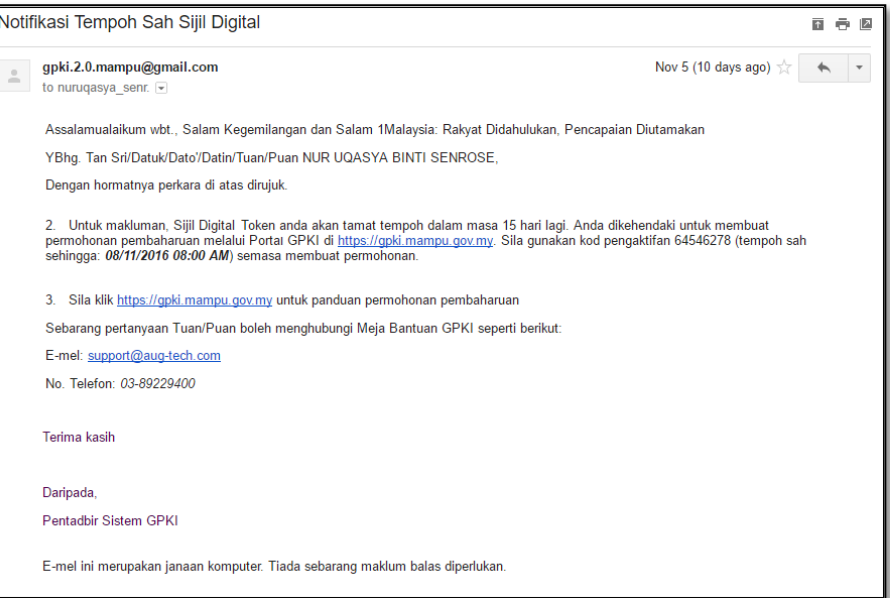

4. Contoh: E-mel – sijil digital telah tamat tempoh.

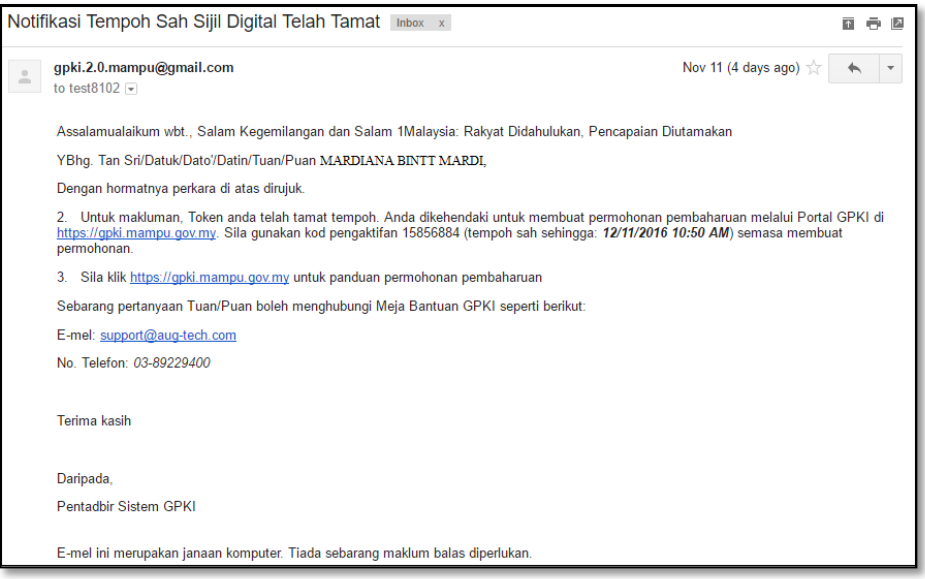

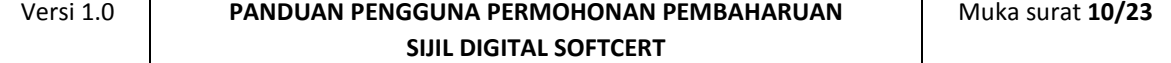

#### <span id="page-10-0"></span>**2.2 PENGISIAN MAKLUMAT PERMOHONAN BAHARU SIJIL**

Langkah-langkah:

- 1. Pada portal GPKI, klik pada menu [Perkhidmatan] > [Permohonan Sijil Digital Individu].
- 2. Klik pada [Permohonan Sijil Digital Individu]

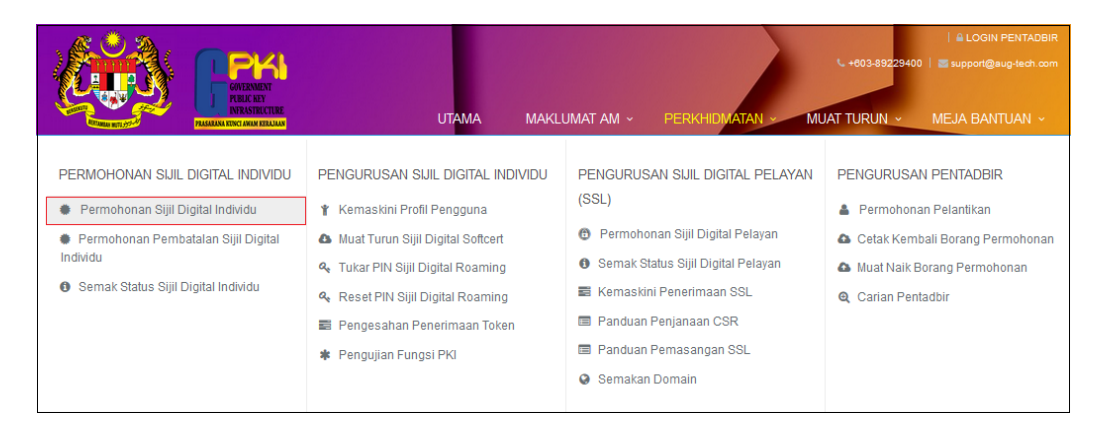

3. Masukkan No. MyKad beserta kod pengaktifan yang telah dihantar melalui notifikasi E-mel anda dan klik [Seterusnya].

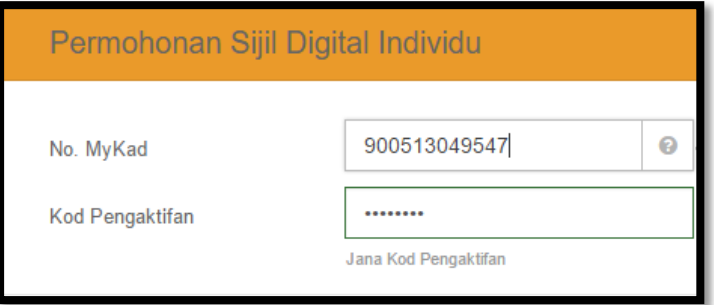

#### **Nota:**

Sila maklumkan kepada *Authorized Personnel* (AP) agensi anda sekiranya:

- a) Nombor MyKad anda tidak wujud dalam sistem.
- b) Anda tidak menerima e-mel notifikasi yang mengandungi kod pengaktifan.

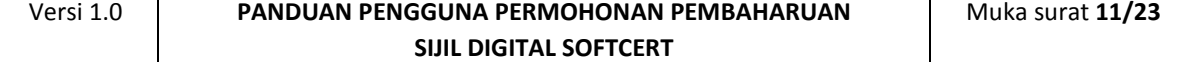

4. Lengkapkan butiran peribadi pada skrin seperti di bawah:

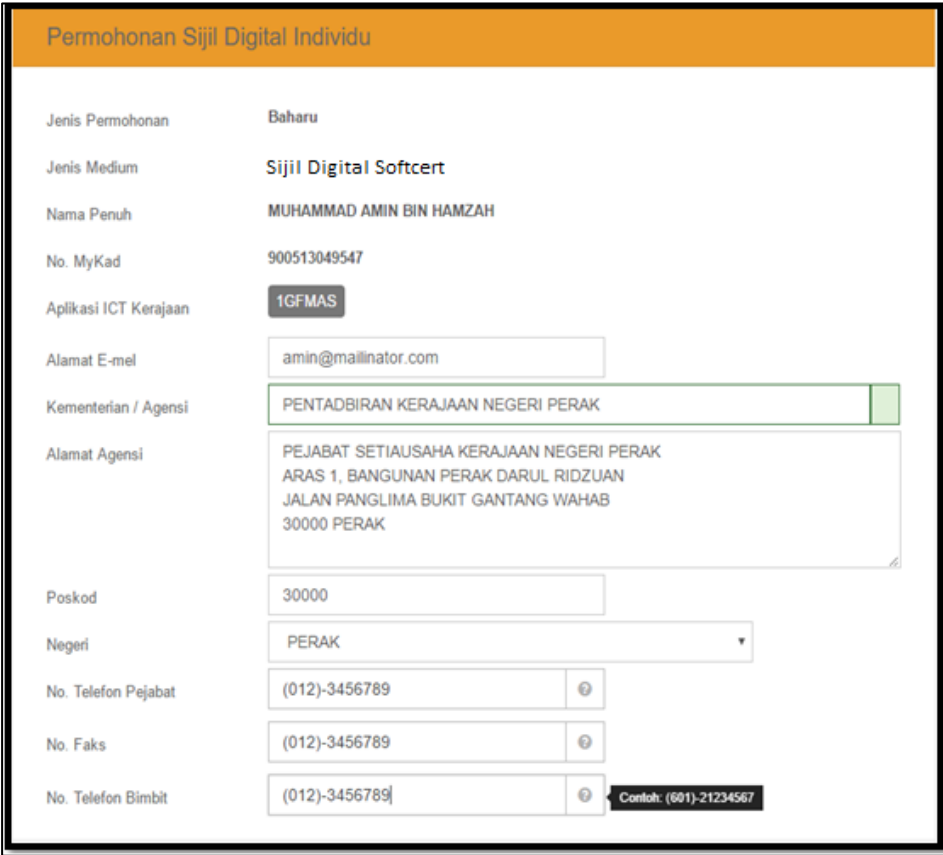

5. Sila rujuk penerangan medan butiran peribadi pemohon seperti berikut.

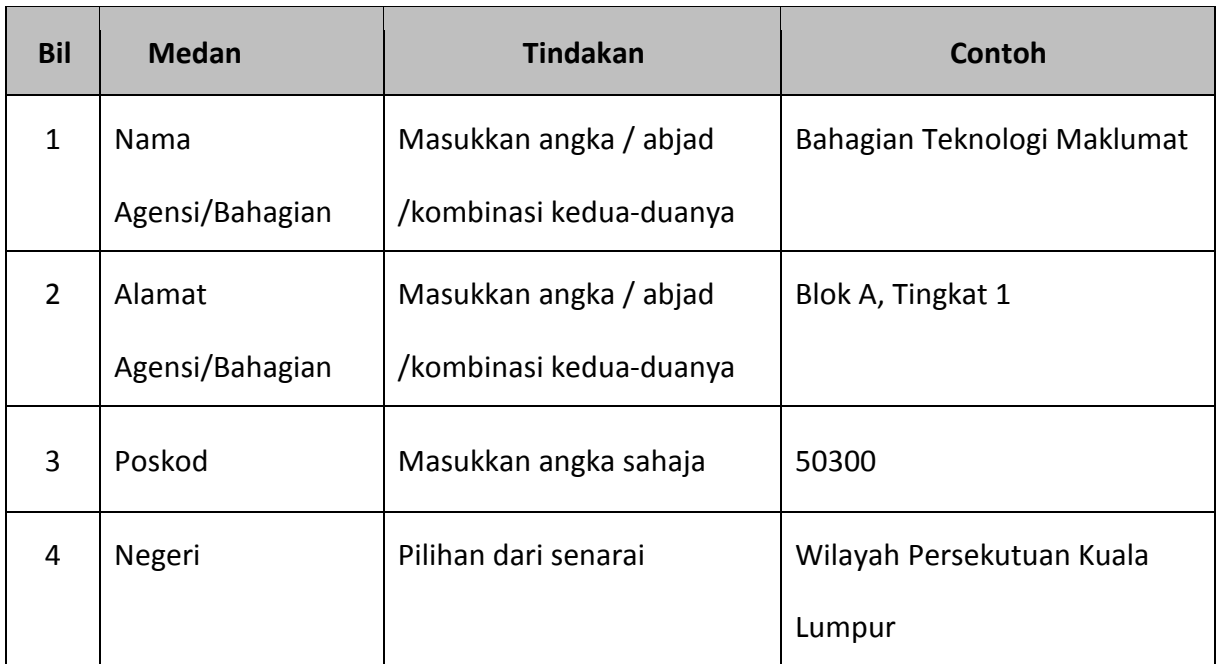

<span id="page-11-0"></span>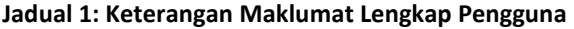

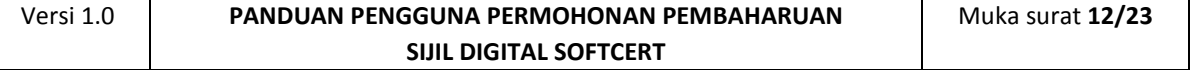

#### **PANDUAN PENGGUNA PERMOHONAN PEMBAHARUAN SIJIL DIGITAL SOFTCERT**

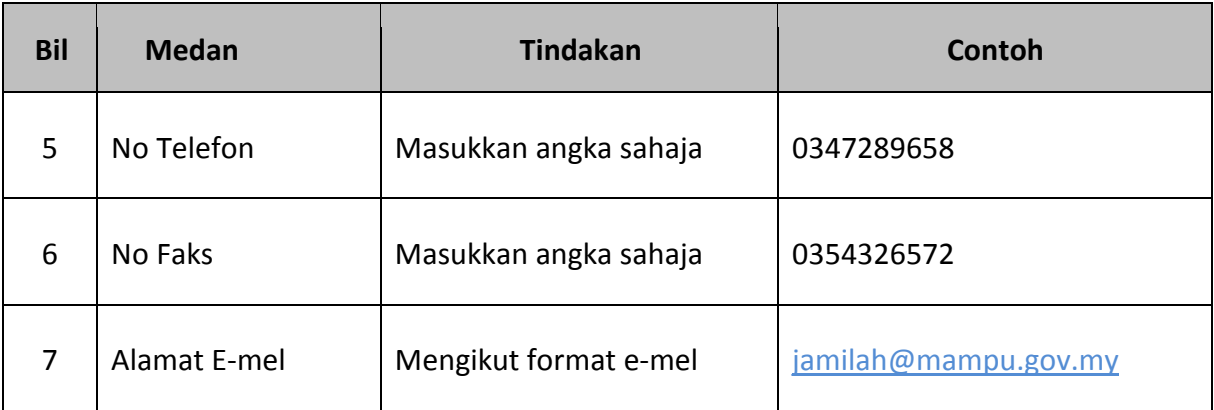

6. Lengkapkan bahagian maklumat berhubung penggunaan Sijil Digital Softcert pada skrin seperti di bawah:

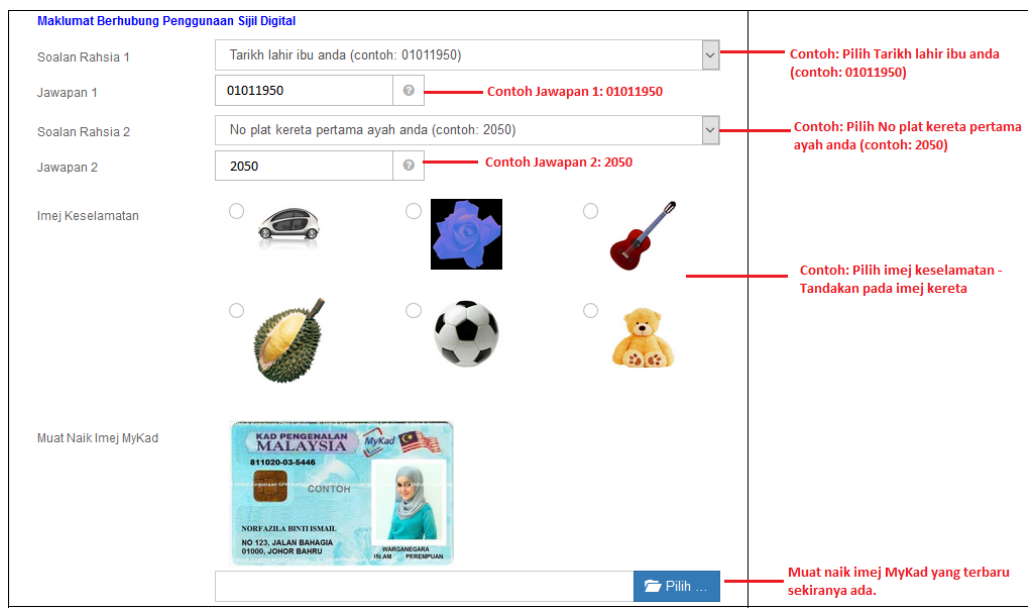

7. Sila rujuk penerangan medan berhubung penggunaan Sijil Digital Softcert seperti berikut.

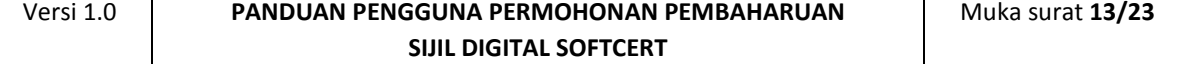

<span id="page-13-0"></span>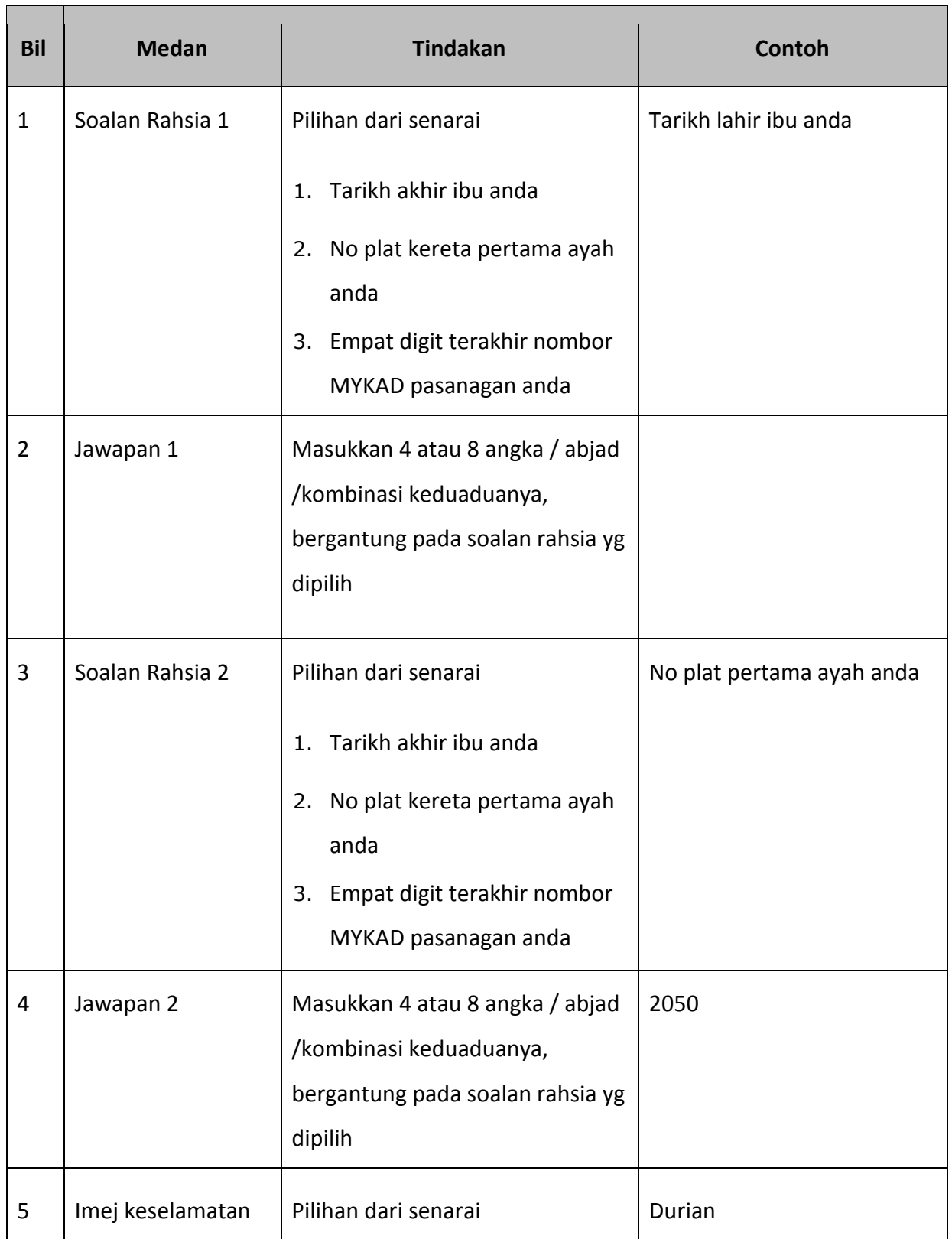

#### **Jadual 2: Keterangan Maklumat Berhubung Penggunaan Sijil Digital Softcert**

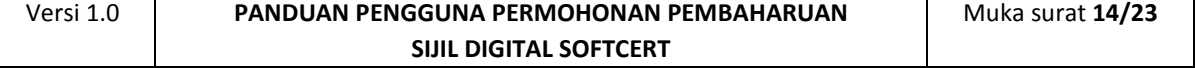

#### **PANDUAN PENGGUNA PERMOHONAN PEMBAHARUAN SIJIL DIGITAL SOFTCERT**

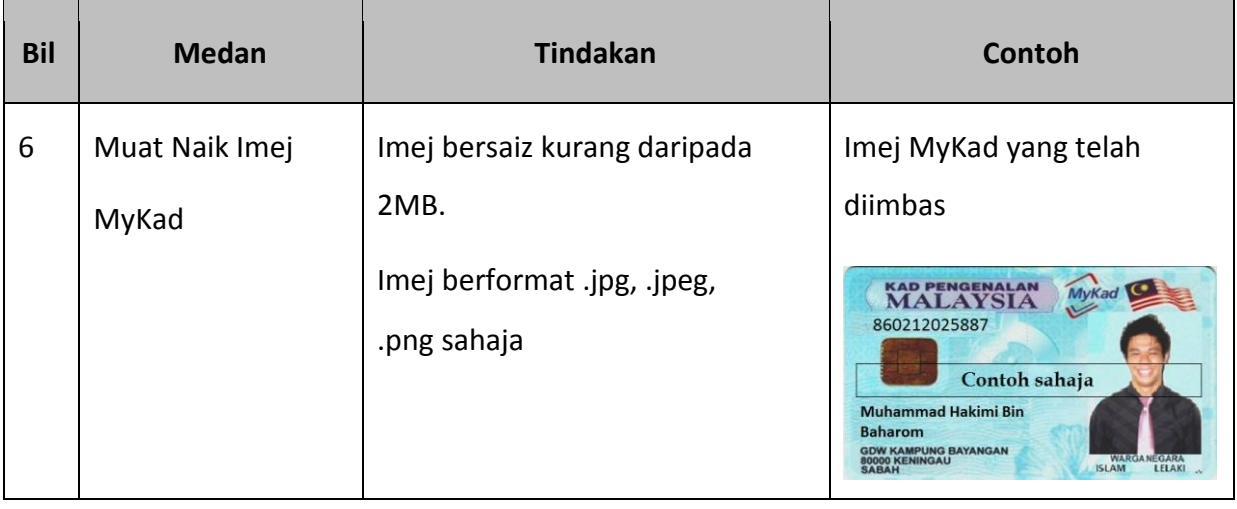

8. Sila Sahkan bahawa segala maklumat yang anda beri adalah benar dengan menandakan petak pengesahan.

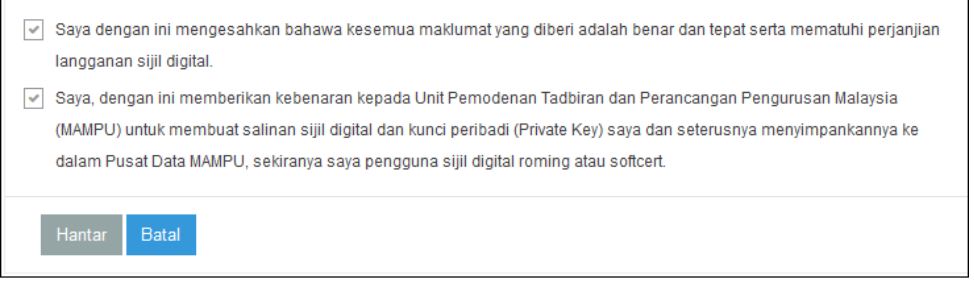

9. Klik [Hantar] untuk menghantar permohonan.

 $\mathbb{E}$ 

10. Paparan status permohonan akan dipaparkan seperti Rajah 6.

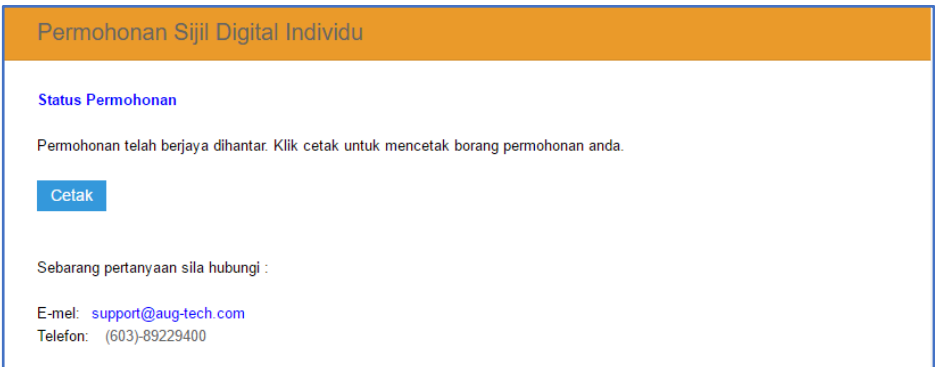

11. Klik pautan Cetak untuk melihat paparan Borang Permohonan baharu Softcert anda atau klik [Keluar] untuk keluar.

Versi 1.0 **PANDUAN PENGGUNA PERMOHONAN PEMBAHARUAN SIJIL DIGITAL SOFTCERT** Muka surat **15/23** 12. Contoh paparan Borang Permohonan Softcert setelah proses permohonan berjaya:

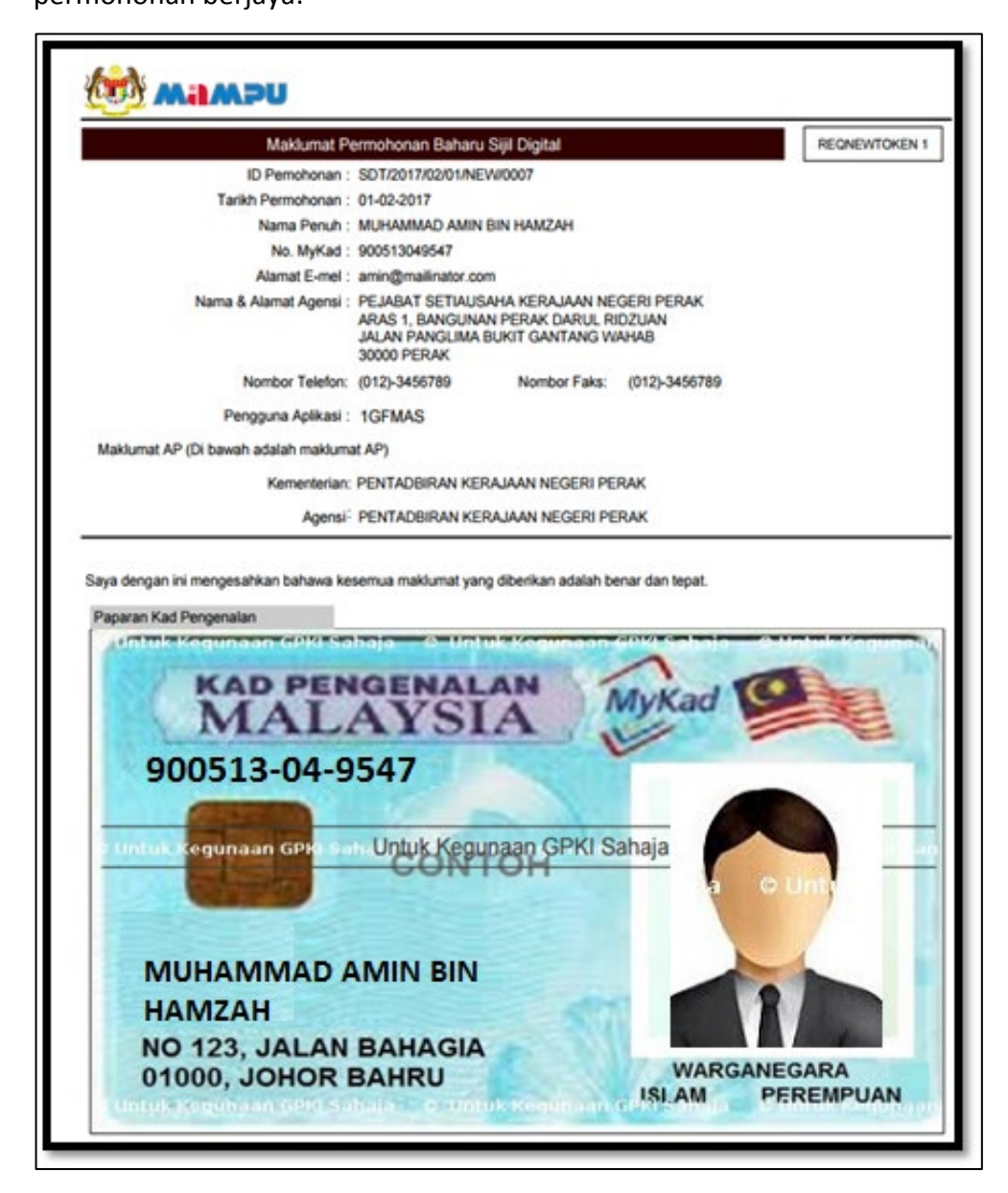

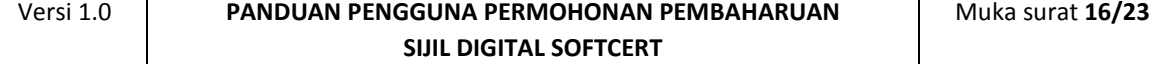

## **2.3 NOTIFIKASI E-MEL BAGI PENJANAAN SIJIL DIGITAL**

<span id="page-16-0"></span>Notifikasi Penjanaan Sijil Digital akan dihantar kepada pengguna setelah

CA/RA memproses permohonan sijil digital. RA akan menghantar token

kepada pengguna dalam tempoh 3-7 hari waktu bekerja.

Langkah-langkah:

- 1. Notifikasi E-mel kepada pengguna akan dihantar untuk memaklumkan Sijil Digital Individu pengguna telah dijana.
- 2. Contoh: E-mel

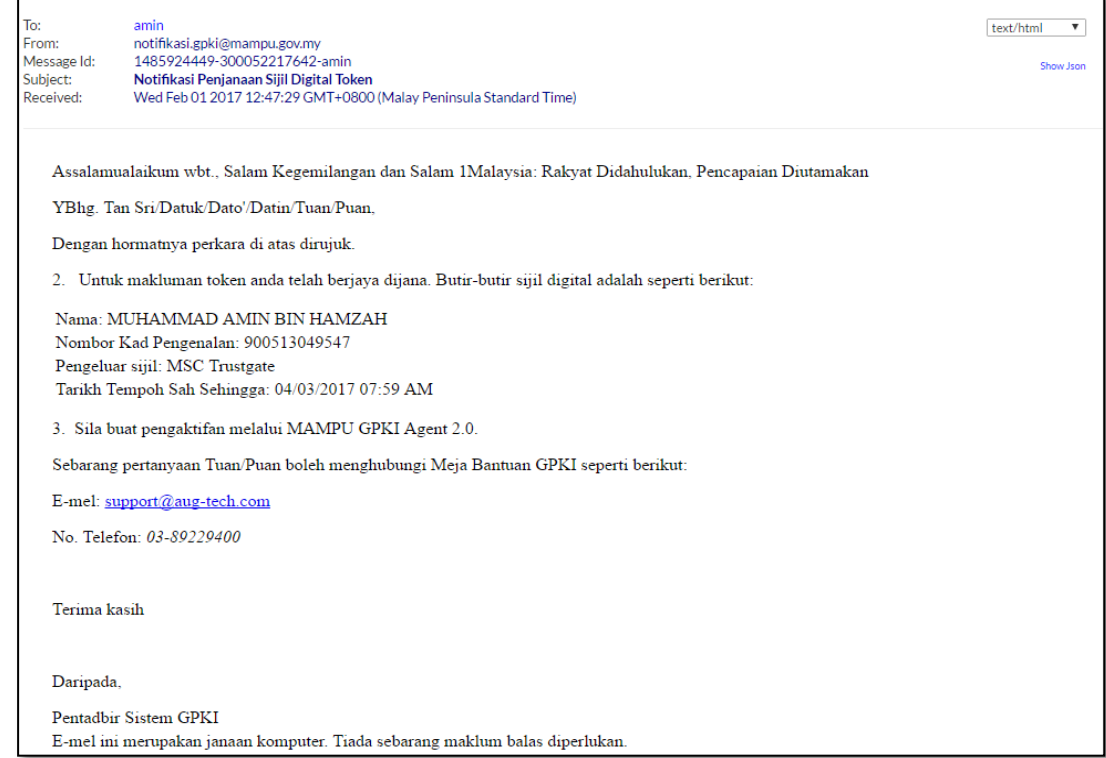

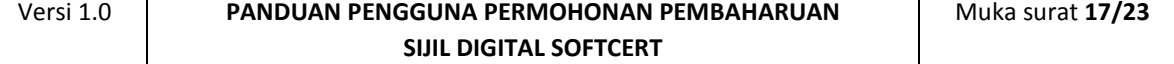

## <span id="page-17-0"></span>**3.0 PENGAKTIFAN SIJIL DIGITAL SOFTCERT**

Fungsi ini membenarkan pengguna untuk mengaktifkan Sijil Digital Softcert yang telah diterima. Fungsi ini juga bertindak untuk menyimpan Sijil Digital Softcert di dalam MAMPU GPKI AGENT 2.0.

#### **Nota:**

- 1. Sila pastikan pengguna telah membuat permohonan baharu Sijil Digital Softcert.
- 2. Pengguna telah menerima notifikasi emel daripada pentadbir system GPKI
- Langkah-langkah: 3. MAMPU GPKI AGENT 2.0 telah dimuat turun dan dipasang di komputer pengguna.
- 1. Klik pada menu [Pengurusan Soft Certificate/ Roaming] dan klik pada [Pengaktifan Sijil Digital].

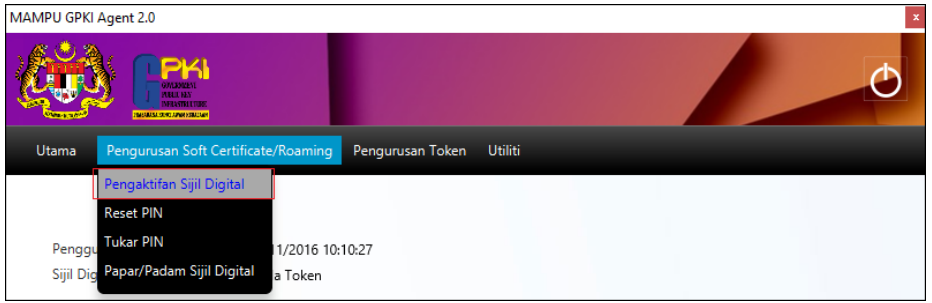

2. Skrin Pengaktifan Sijil Digital akan dipaparkan. Masukkan [No.

MyKad]dan klik butang [Hantar].

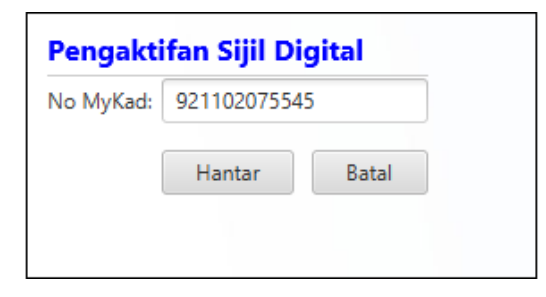

3. Skrin Pengaktifan Sijil Digital untuk pengesahan keselamatan akan dipaparkan. Pilih [Soalan Rahsia], masukkan [Jawapan] dan [PIN Sijil

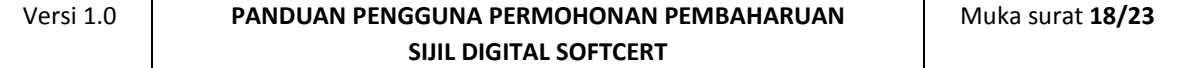

#### Digital].

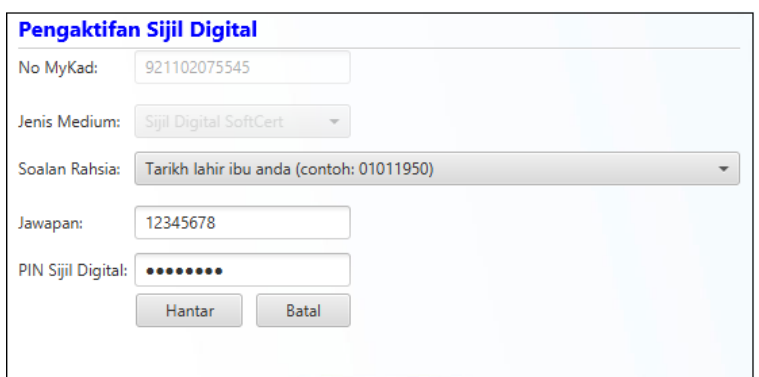

4. Klik [Hantar] untuk mengaktifkan sijil digital.

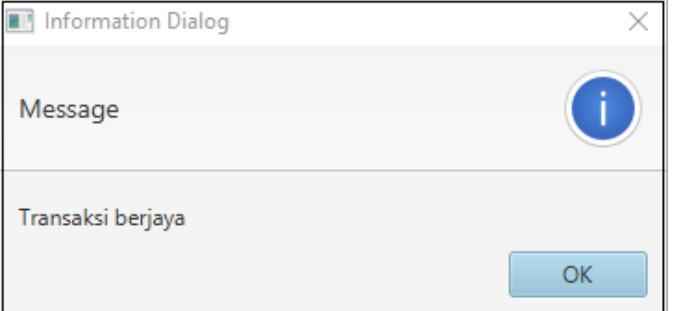

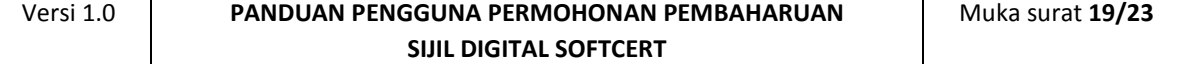

## <span id="page-19-0"></span>**4.0 PENGUJIAN FUNGSI SIJIL DIGITAL**

Fungsi ini adalah bertujuan memastikan Sijil Digital Softcert yang dikeluarkan boleh berfungsi dengan baik. Fungsi yang akan diuji adalah *Signing, Verfying*, *Encrypt* dan *Decrypt.*

Langkah-langkah:

1. Klik pada menu [Utiliti] dan klik pada [Pengujian Medium] > [Pengujian Softcert]

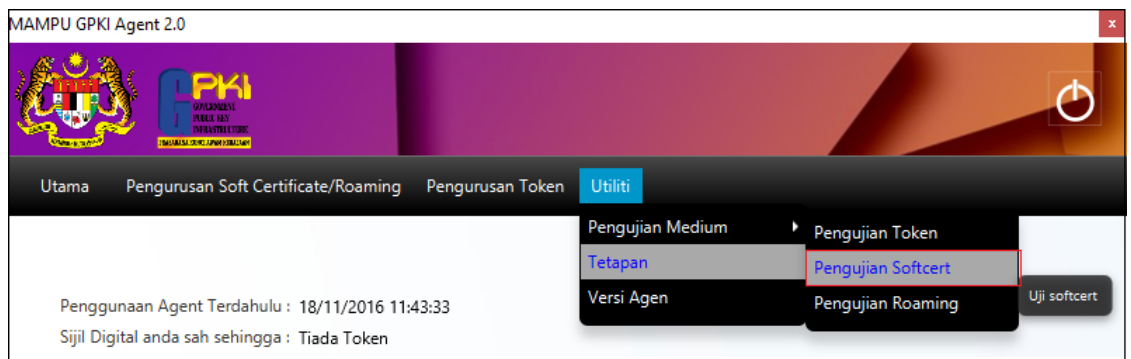

2. Masukkan [No. MyKad], [PIN] dan [Data] untuk pengujian dan klik [Uji].

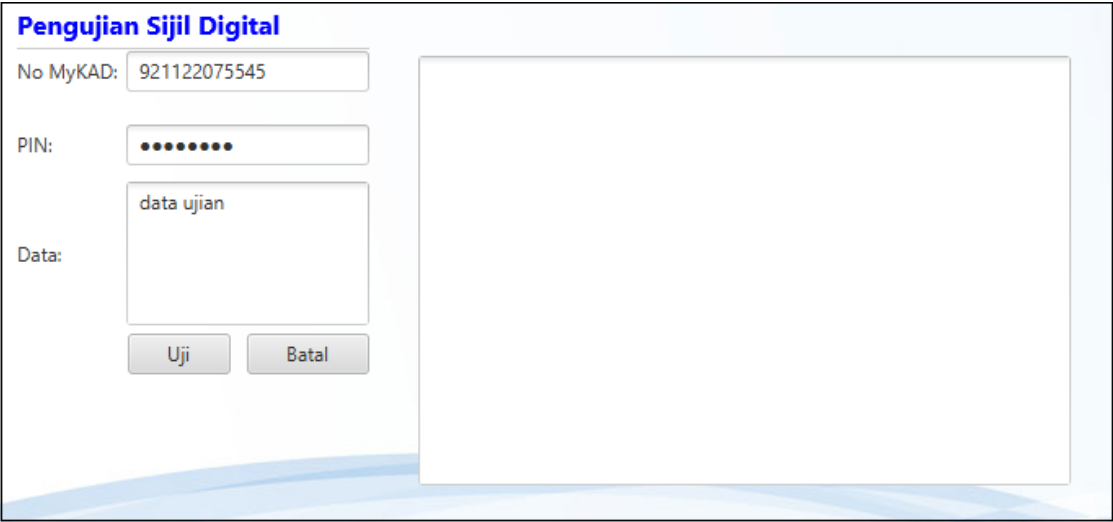

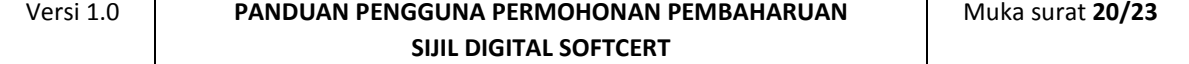

6. Agen akan memaparkan keputusan pengujian seperti berikut:

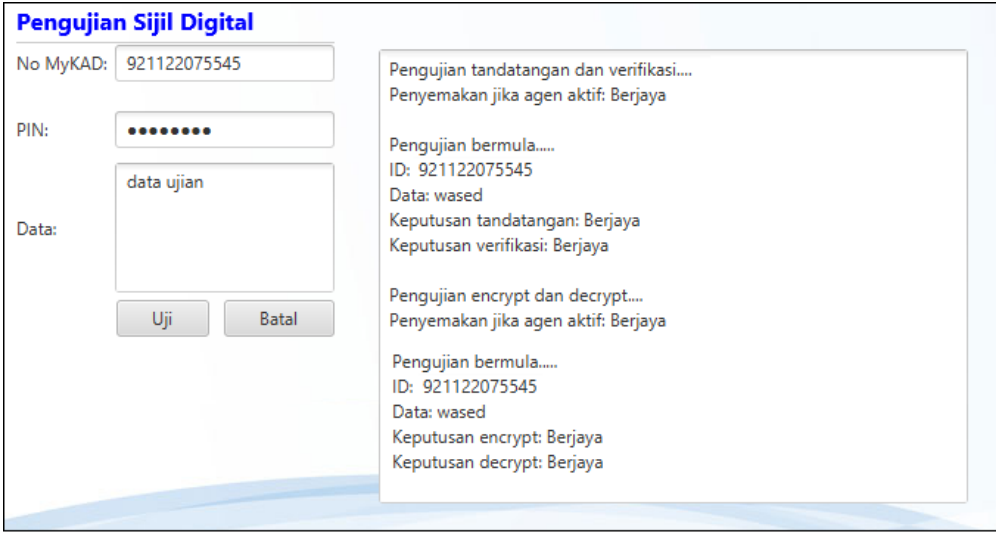

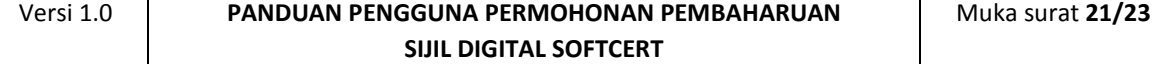

## <span id="page-21-0"></span>**5.0 PAPARAN SIJIL DIGITAL INDIVIDU SOFTCERT**

Fungsi ini membenarkan pengguna untuk untuk melihat paparan maklumat lengkap Sijil Digital Softcert yang telah diaktifkan.

Langkah-langkah:

1. Pastikan MAMPU GPKI AGENT 2.0 masih aktif dan klik pada menu [Pengurusan Soft Certificate/Roaming] kemudian klik pada [Papar/Padam Sijil Digital]

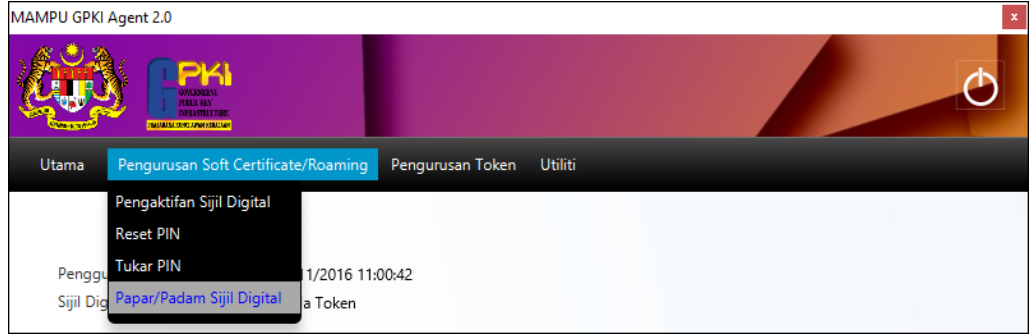

2. Skrin Senarai Sijil Digital akan dipaparkan seperti berikut:

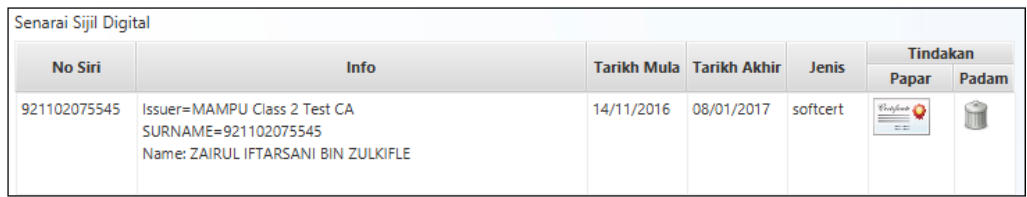

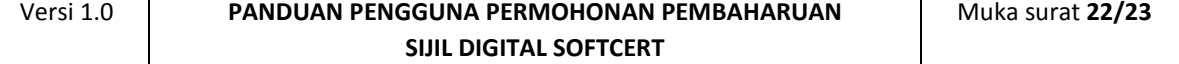

3. Klik pada ikon sijil untuk melihat maklumat lengkap sijil digital.

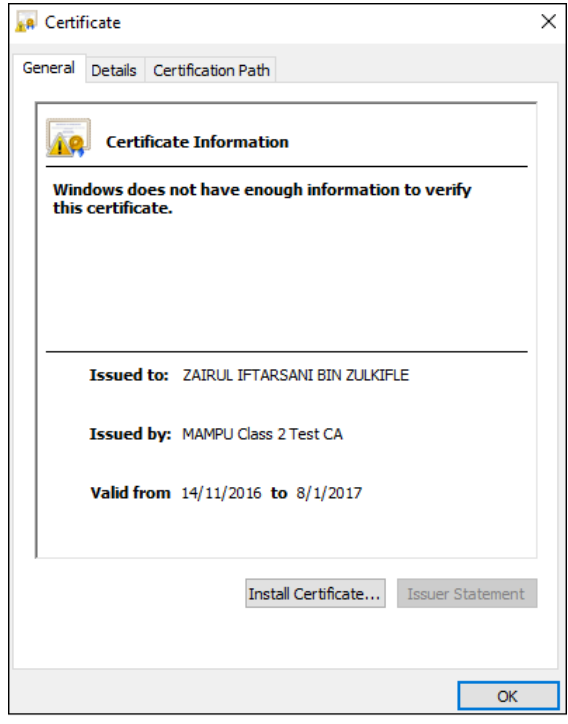

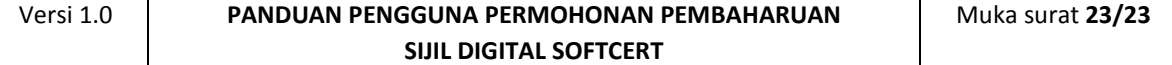